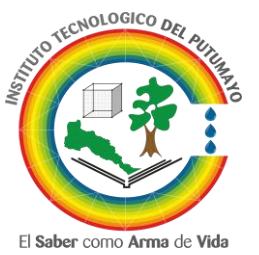

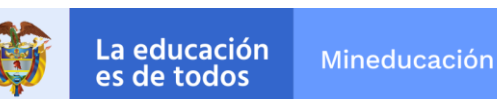

# **ADMISIONES, REGISTRO Y CONTROL ACADÉMICO SIGEDIN ACADÉMICO GUÍA DE INSCRIPCIÓN DE DOCENTES HORA CATEDRA NUEVOS Y ANTIGUOS**

Las personas que deseen participar en la convocatoria docentes hora catedra del **Instituto Tecnológico del Putumayo,** deben realizar el proceso de inscripción en línea a través del siguiente enlace: [http://190.217.113.102:86/convocatoria/form\\_inscripcion/](http://190.217.113.102:86/convocatoria/form_inscripcion/)

#### **ASPIRANTES NUEVOS**

Los aspirantes a docentes hora catedra deben diligenciar el siguiente formulario de registro, el sistema de validación de la cuenta de usuario de SIGEDIN<sup>1</sup>, se realizara mediante correo electrónico.

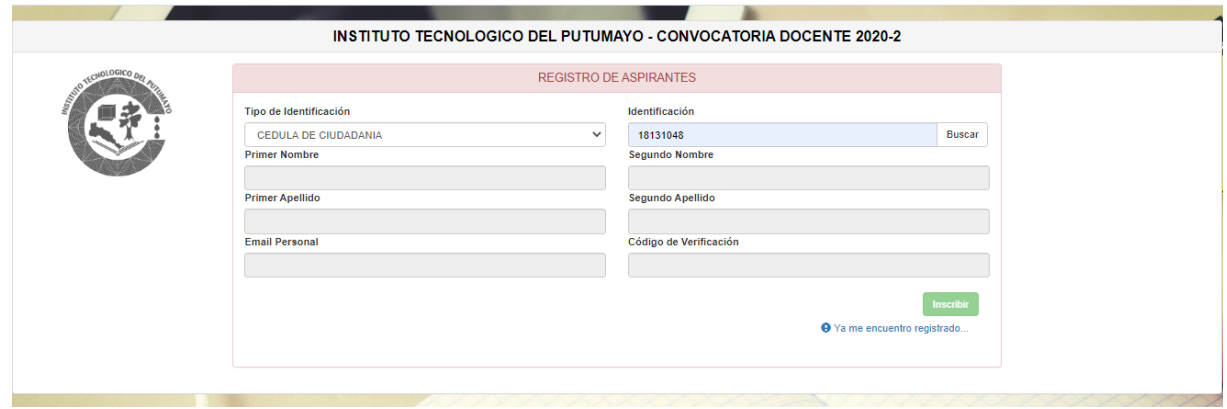

Diligencie por completo el anterior formulario, una vez de clic en el botón **Inscribir**, el sistema enviara un correo electrónico al email registrado, en él se encuentra el código de verificación que deberá ingresar en el campo **Código de Verificación**.

### **ASPIRANTES ANTIGUOS**

 $\overline{\phantom{a}}$ 

Los docentes hora catedra que ya se encuentren registrados en SIGEDIN pueden ingresar con su usuario y contraseña asignados, de clic en el enlace: **Ya me encuentro registrado…**

<sup>1</sup> SIGEDIN: Sistema de gestión académica del Instituto Tecnológico del Putumayo.

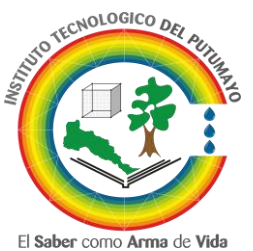

La educación Mineducación es de todos

### **ADMISIONES, REGISTRO Y CONTROL ACADÉMICO**

Validada su cuenta de usuario, proceda a ingresar a SIGEDIN – INSCRIPCIONES, utilice su usuario y contraseña asignados.

#### **INGRESANDO A SIGEDIN – INSCRIPCIONES**

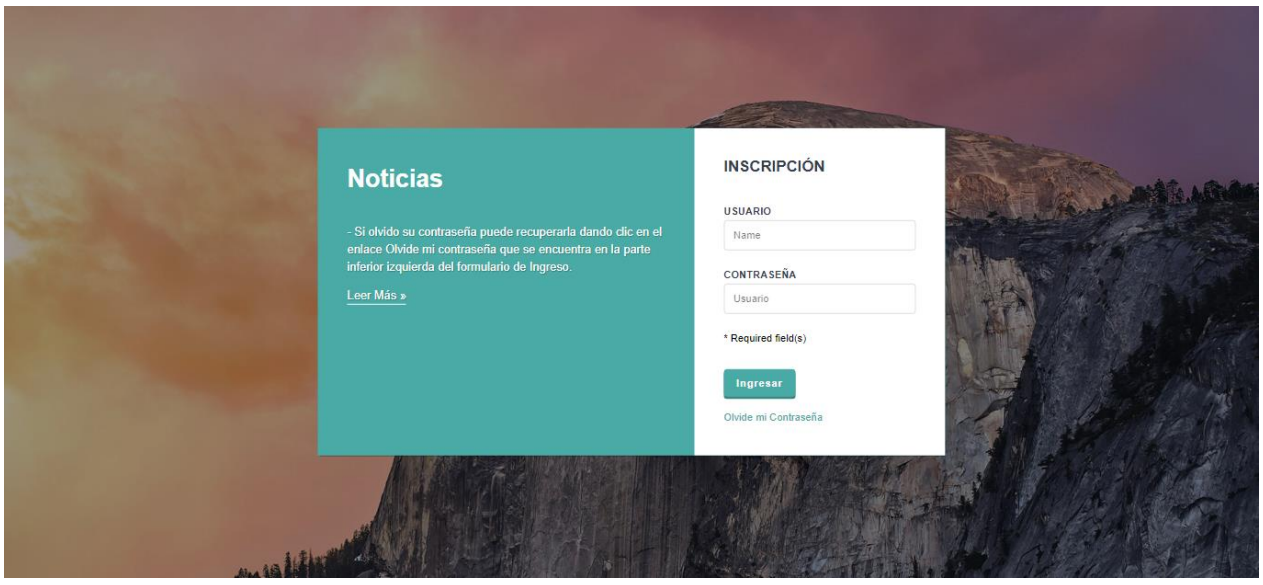

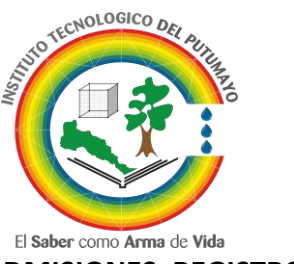

La educación Mineducación es de todos

# **ADMISIONES, REGISTRO Y CONTROL ACADÉMICO PANEL PRINCIPAL**

En el panel principal encontrará algunas guías y documentos de interés general, algunos de los formatos requeridos los podrá descargar en esta pantalla.

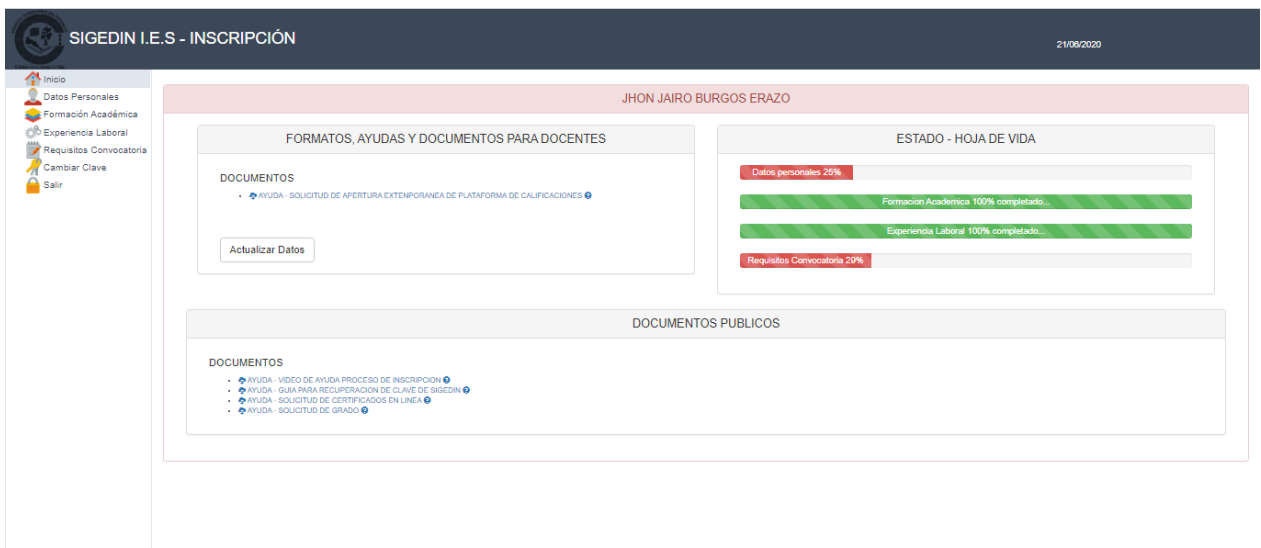

#### **ESTADO DE LA HOJA DE VIDA**

Son unas barras de progreso que indican el porcentaje de actualización de la hoja de vida, es importante mencionar que todas las barras deben de estar al 100%.

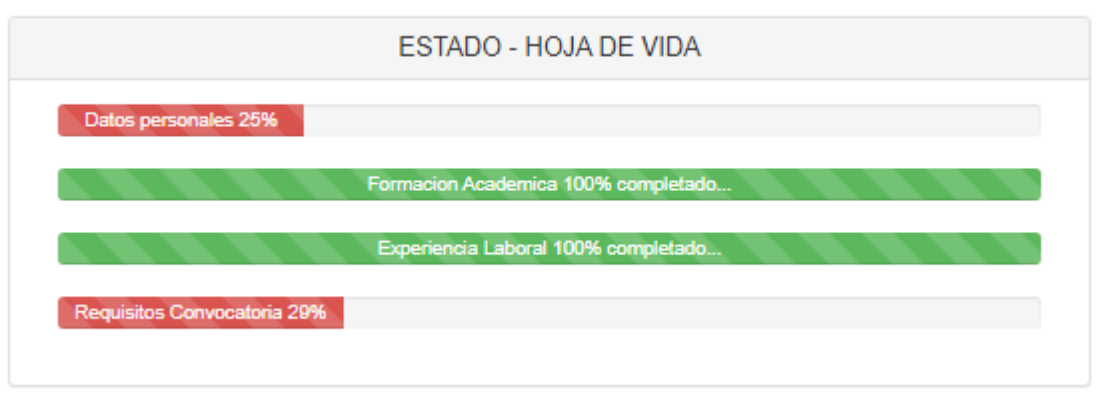

Nit. 800.247.940-1 Sede Mocoa: Área Académica: "Aire Libre" Barrio Luis Carlos Galán, Teléfono: 4296105 Área Administrativa: Carrera 18 No. 10B esquina - Barrio La Esmeralda, Teléfono: 313 805 2807-3103310083 Subsede Sibundoy: Vía al Canal C – Granja Versalles - Sede Administrativa Colón Nazaret, Teléfono: 310 243 4689 Email: [atencionalusuario@itp.edu.co](mailto:atencionalusuario@itp.edu.co)

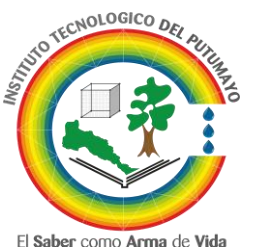

La educación Mineducación es de todos

# **ADMISIONES, REGISTRO Y CONTROL ACADÉMICO MENU PRINCIPAL**

Contiene los enlaces a los diferentes formularios que deberá actualizar según los requerimientos de la institución, se encuentra ubicado en la parte izquierda de la pantalla.

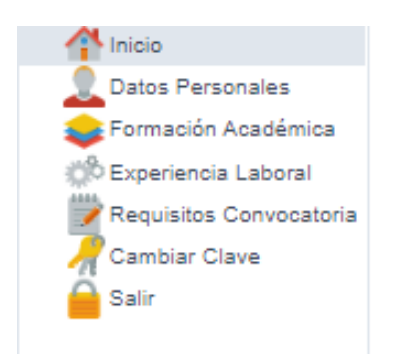

### **ACTUALIZAR DATOS PERSONALES**

Para guardar los cambios realizados a sus datos personales de clic en el botón **Actualizar Datos.**

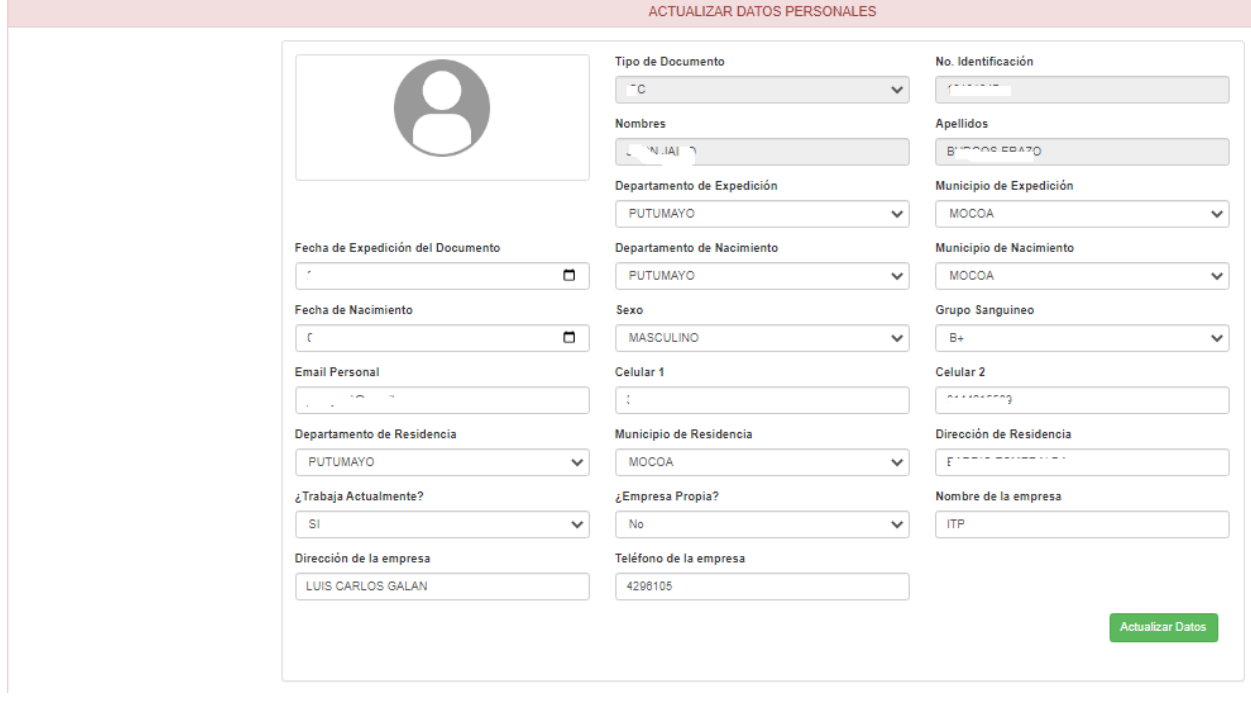

Nit. 800.247.940-1 Sede Mocoa: Área Académica: "Aire Libre" Barrio Luis Carlos Galán, Teléfono: 4296105 Área Administrativa: Carrera 18 No. 10B esquina - Barrio La Esmeralda, Teléfono: 313 805 2807-3103310083 Subsede Sibundoy: Vía al Canal C – Granja Versalles - Sede Administrativa Colón Nazaret, Teléfono: 310 243 4689 Email: [atencionalusuario@itp.edu.co](mailto:atencionalusuario@itp.edu.co)

www.itp.edu.co

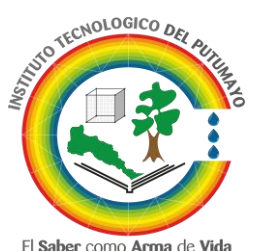

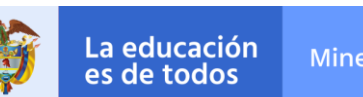

Mineducación

## **ADMISIONES, REGISTRO Y CONTROL ACADÉMICO FORMACIÓN ACADÉMICA**

Diligencie el formulario que se presenta a continuación, no olvide adjuntar el acta o título de grado en formato PDF, proceda dar clic en el botón **Guardar** para agregar el registro, para agregar más registros repita el mismo proceso.

Para eliminar un registro de clic en el botón eliminar.

Para editar un registro de clic en el botón editar y proceda a realizar la respectiva actualización. Para revisar el documento adjunto, de clic sobre el **Titulo Obtenido.**

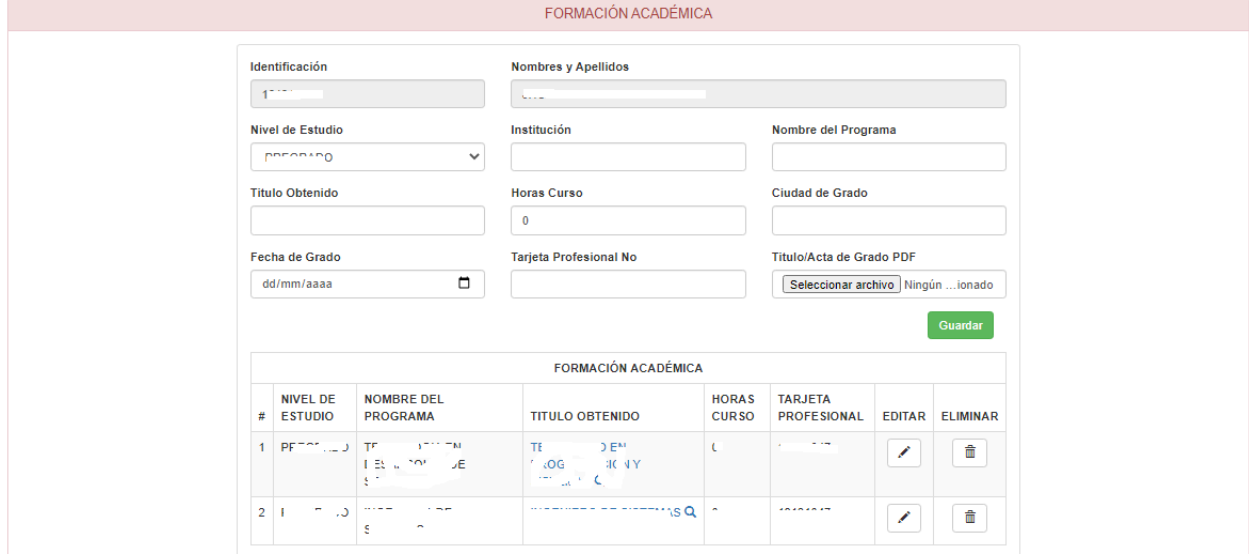

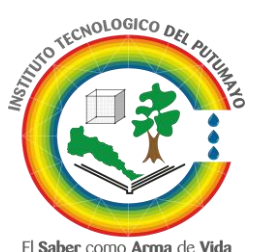

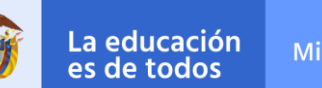

Mineducación

## **ADMISIONES, REGISTRO Y CONTROL ACADÉMICO EXPERIENCIA LABORAL**

Diligencie el formulario que se presenta a continuación, no olvide adjuntar la constancia o certificado laboral en formato PDF, proceda dar clic en el botón **Guardar** para agregar el registro, para agregar más registros repita el mismo proceso.

Para eliminar un registro de clic en el botón eliminar.

Para editar un registro de clic en el botón editar y proceda a realizar la respectiva actualización. Para revisar el documento adjunto de clic sobre **Certificado/Constancia.**

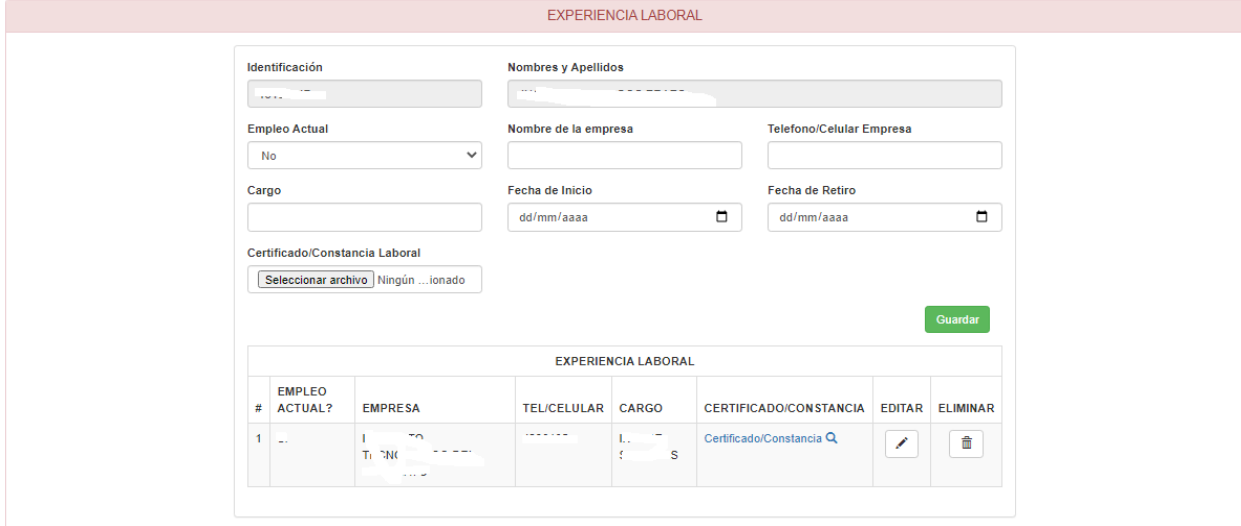

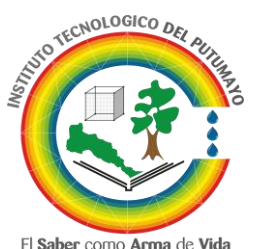

La educación es de todos

Mineducación

## **ADMISIONES, REGISTRO Y CONTROL ACADÉMICO REQUISITOS DE LA CONVOCATORIA**

Es necesario que, en el formulario siguiente, seleccione la sede y la extensión para la cual quiere postularse.

Para finalizar el proceso de Inscripción adjunte todos los requisitos en el siguiente formulario, los documentos deben ser en formato PDF, adjunte cada requisito y no olvide dar clic en guardar, el estado del documento debe cambiar a **PENDIENTE,** es necesario que posterior al envió de los requisitos, ingrese de nuevo a la plataforma para revisar el estado de los documentos enviados.

Si el documento es rechazado por algún motivo, deberá volver a adjuntarlo, este proceso lo puede realizar mientras la convocatoria este activa, los documentos aprobados no se pueden modificar.

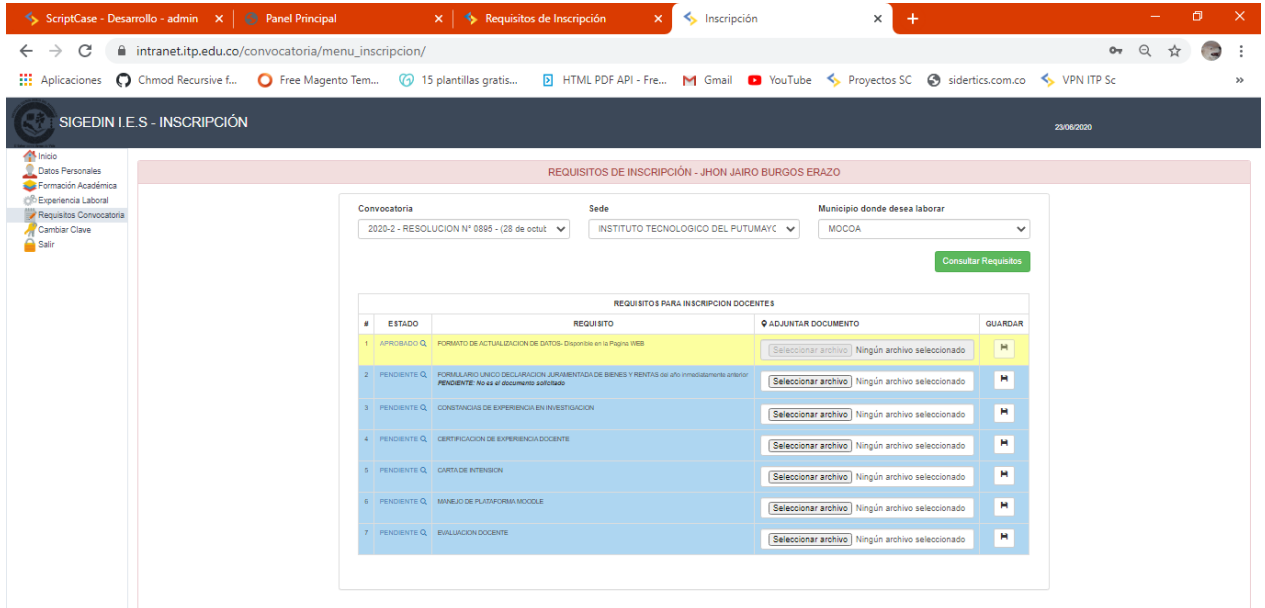